# USING MICROSOFT TEAMS WITH O365 APPS INSTRUCTIONS

MAY 11, 2020

# TABLE OF CONTENTS

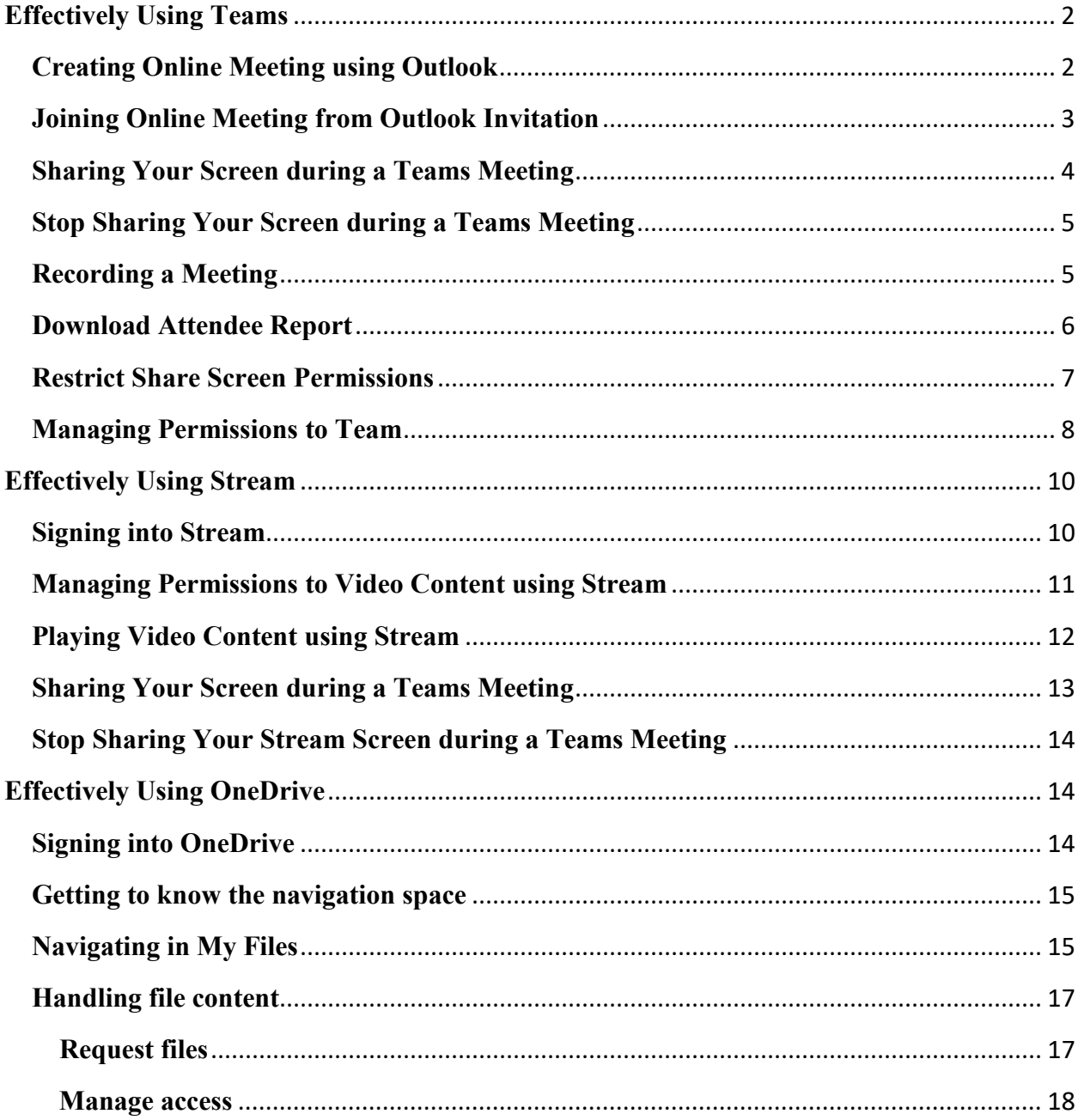

## **Effectively Using Teams**

<span id="page-2-0"></span>This section, provide tips to navigate within Teams effectively. Although, Teams

provides many features, these instructions cover the basics.

#### <span id="page-2-1"></span>**Creating Online Meeting using Outlook**

• Log on to the computer using your BSU email account and password, and open the

**Outlook** client on the desktop. Click on the calendar icon to view your available days

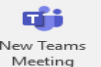

for a meeting. Click on the *New Teams* Meeting icon to create a new online meeting:

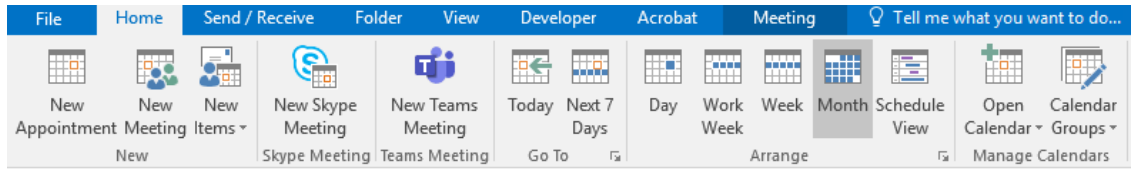

• Type in the attendees email address in the  $\frac{1}{\text{tan} \, \cdot \cdot \cdot}$  textbox followed by a

semicolon after each email address. Type in a name for the topic of the invite in the

Subject textbox. Input the correct start date/time and end date/time for the Start time Thu 3/12/2020 **HE** 12:00 AM  $\ddot{\phantom{1}}$  $\overline{\mathbb{R}^{n}}$ meeting  $\frac{\text{End time}}{\text{Fri 3/13/2020}}$   $\frac{\text{m}}{\text{m}}$  12:00 AM  $\frac{\text{m}}{\text{m}}$ . Click on the send icon to deliver the

invitation to all attendees.

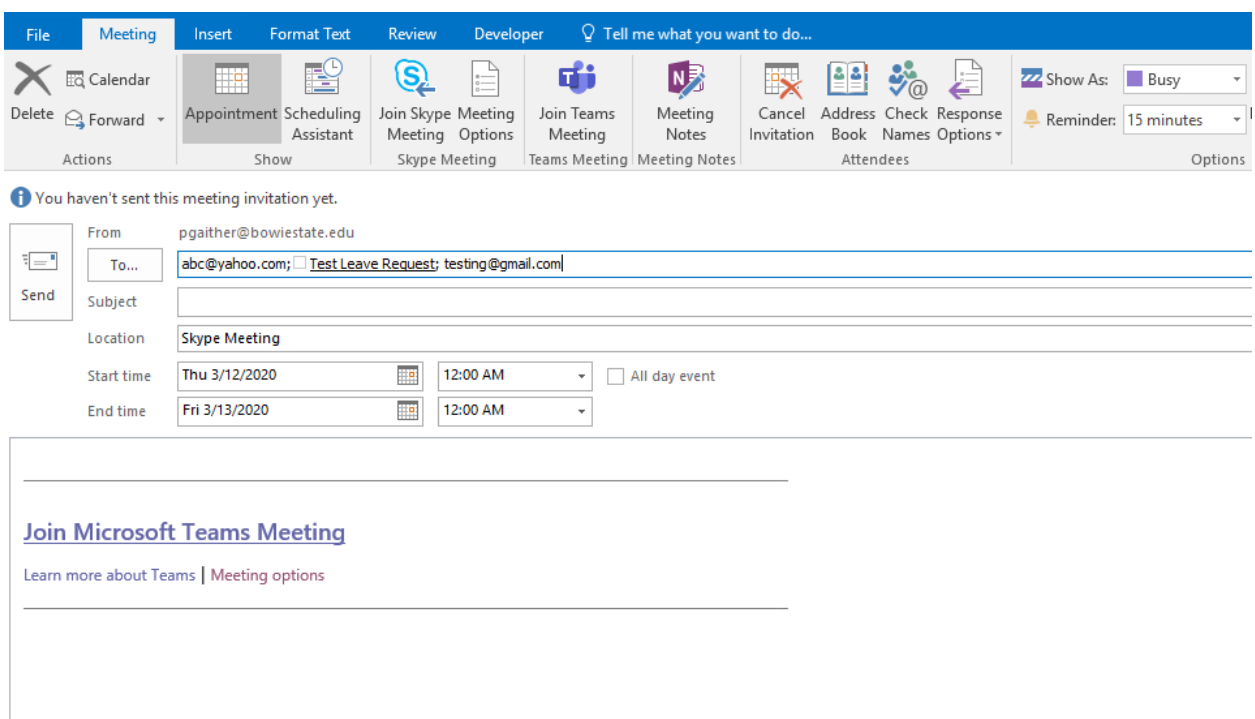

## <span id="page-3-0"></span>**Joining Online Meeting from Outlook Invitation**

• Log on to the computer using your BSU email account and password, and open the

**Outlook** client on the desktop. Click on the calendar icon to view the invite. Open

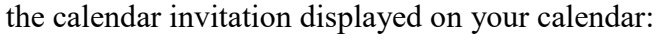

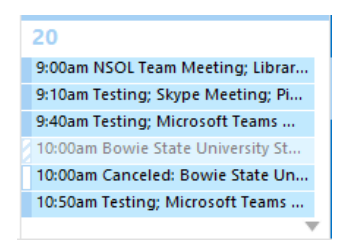

• Click on the **Join Microsoft Teams Meeting** link, and then click on the **Join now** button (Make sure that the camera and microphone display in purple like the image below. If the camera or microphone is grey, then this feature is not enabled):

#### **Join Microsoft Teams Meeting**

+1 240-468-7910 United States, Bethesda (Toll)

Conference ID: 244 100 078#

Local numbers | Reset PIN | Learn more about Teams | Meeting options

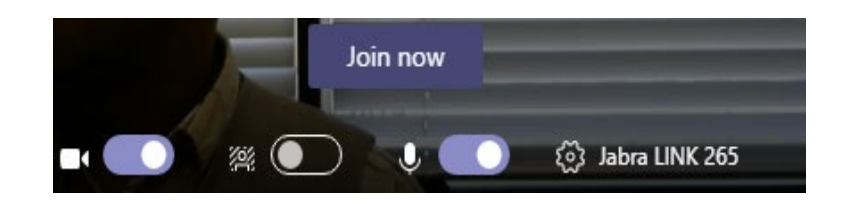

## <span id="page-4-0"></span>**Sharing Your Screen during a Teams Meeting**

(1) …  $\qquad \qquad \ \ \, \boxdot$ සී  $\Box$  $\bullet$ • You should see a tray showing multiple buttons Click on the  $\Box$  icon to share your desktop: nclude system audio • You should see . Click that checkbox so that it displays a checkmark Include system audio ✓ : **Desktop** ø 3 • Click on the desktop screen  $1$  screen  $\neq 1$  . (You will notice that your screen

has a red border, and people can now see your screen).

# <span id="page-5-0"></span>**Stop Sharing Your Screen during a Teams Meeting**

You will need to hover your mouse at the top center of the monitor, and click on the

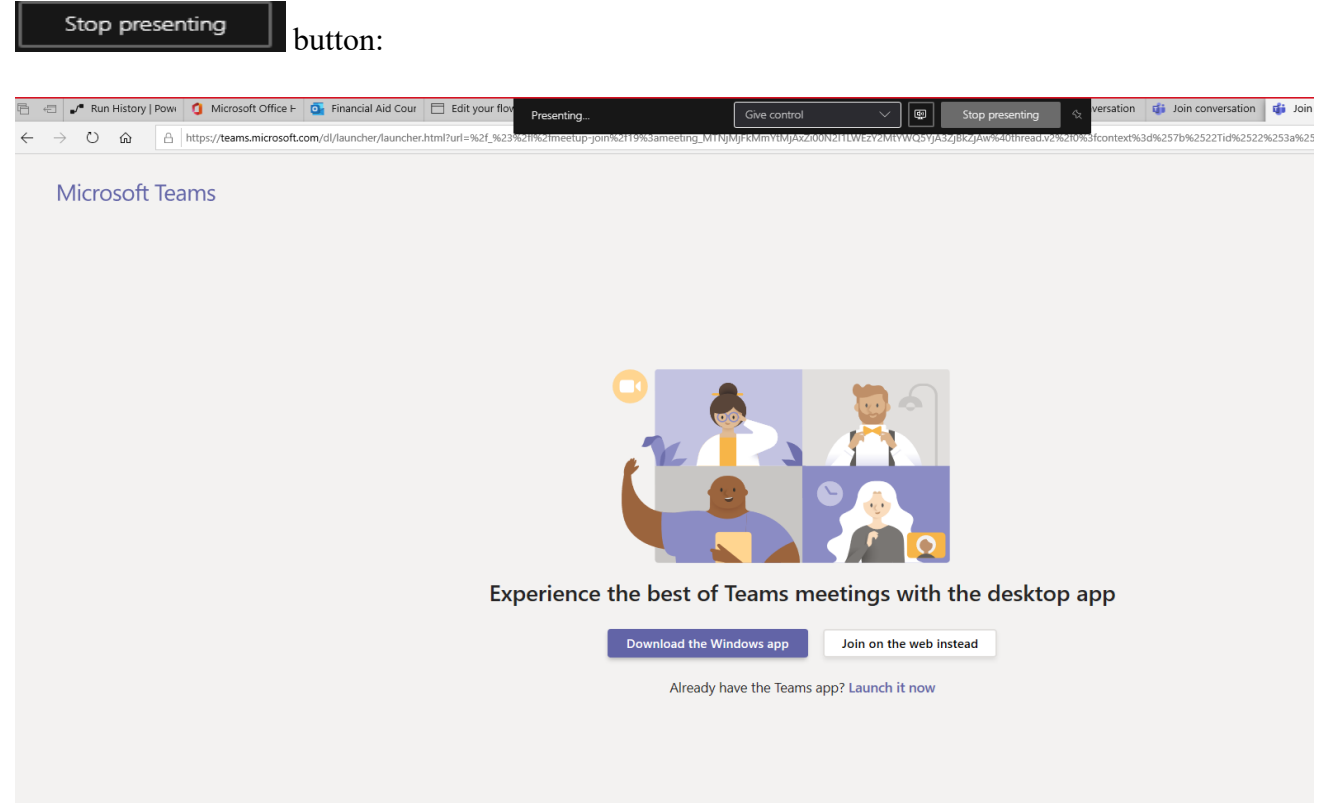

# <span id="page-5-1"></span>**Recording a Meeting**

• You should see a tray showing multiple buttons .  $\Box$ ۹ More action: Click on the  $\|\cdot\|$  icon to display the additional settings. • You should see . Click on the button to begin recording. (\*Note \* While the meeting begins to record, there will be a notification at the top that displays the following **A** You're recording Let everyone know that they're being recorded. This privacy policy shows for all recorded meetings.)

• To stop recording, you will repeat the same steps, by opening the tray, and click on the

More actions ... icon to display the additional settings.

• You should see  $\overline{O}$  Stop recording  $\overline{O}$ . Click on the button to end recording. \*Note\* Recordings from a Teams meeting scheduled on the calendar are stored in Stream, and can be obtained internally, but not uploaded to an external application including YouTube,  $etc...$ )

## <span id="page-6-0"></span>**Download Attendee Report**

• You should see a tray showing multiple buttons . 01:10  $\Box$  $\bullet$  $\boxed{\P}$  $\ddotsc$ 耳 දීරි Click on the **interest in the icon** to display the participant panel. Yx → **People** • You should see this **Exercise 2.** Click on the button to download the report.

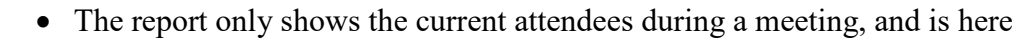

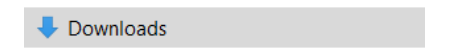

# <span id="page-7-0"></span>**Restrict Share Screen Permissions**

• You should see a list of icons on the left side of the Teams application

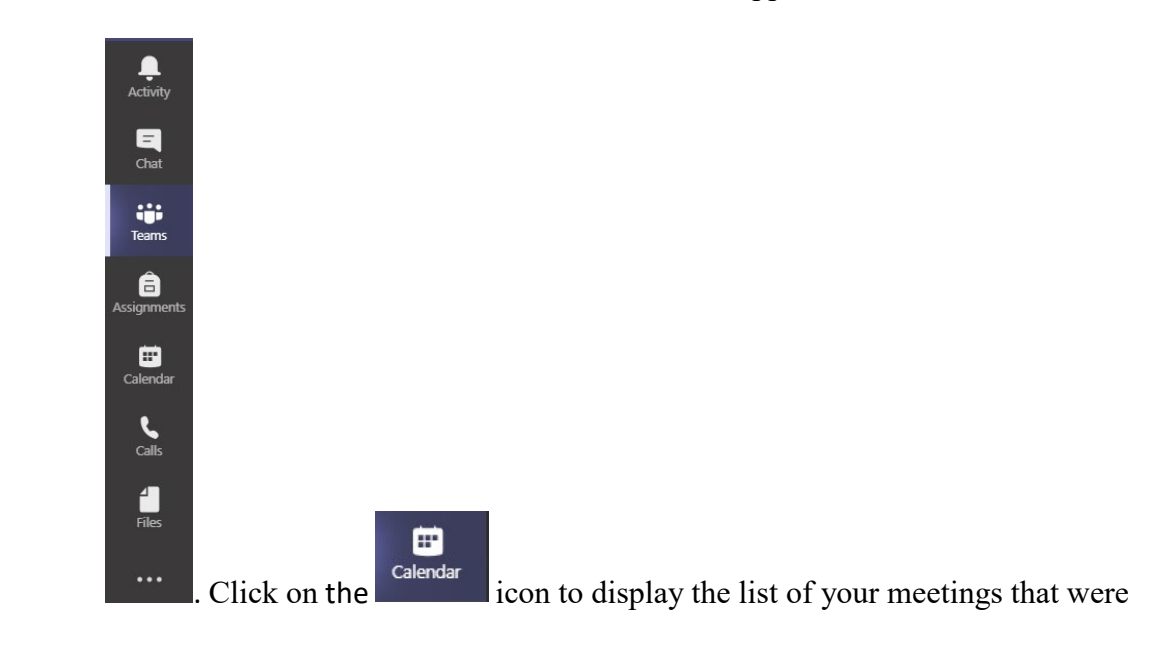

created by you as the organizer.

• Double click on the meeting that you need to create the restrictions, like this example

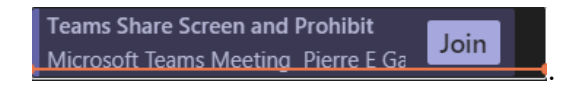

• Now you need to click on the **Meeting Options** link, as seen in the screenshot below.

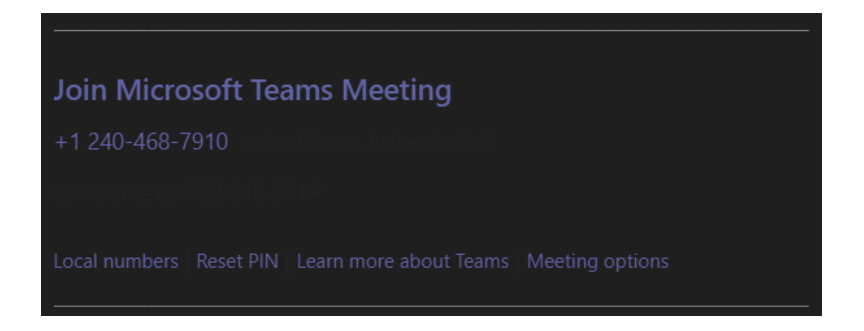

• You need to right click  $\frac{1}{2}$  Meeting options , and click on . Open Link • Within the meeting options section, go to Who can present?, and change Everyone to Specific people. Type in the name of each participant in this textbox Search for participants . Once presenters have been inserted in the list, then click Save **Meeting options** Who can bypass the lobby? People in my organization Always let callers bypass the lobby **No No** Announce when callers join or leave Who can present? Specific people Everyone Select presenters for this meeting People in my organization Allow attendees to unmute Specific people Only me Save

#### <span id="page-8-0"></span>**Managing Permissions to Team**

• You should see a list of icons on the left side of the Teams application

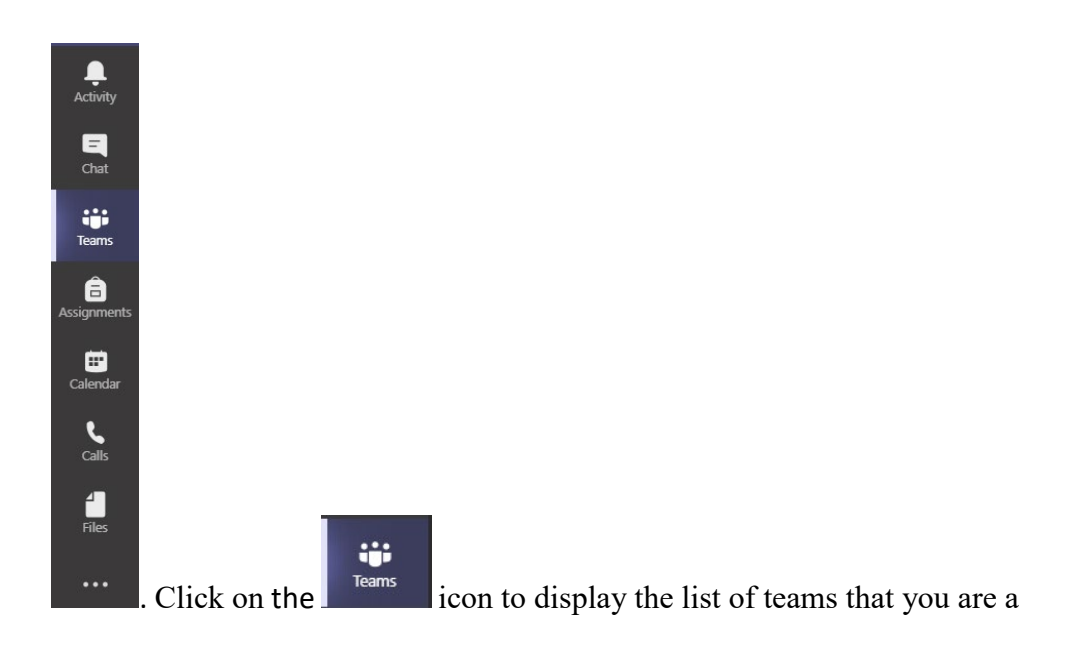

owner or member.

• As an owner, to view all member(s) and guest(s) of the team, browse for the team of choice

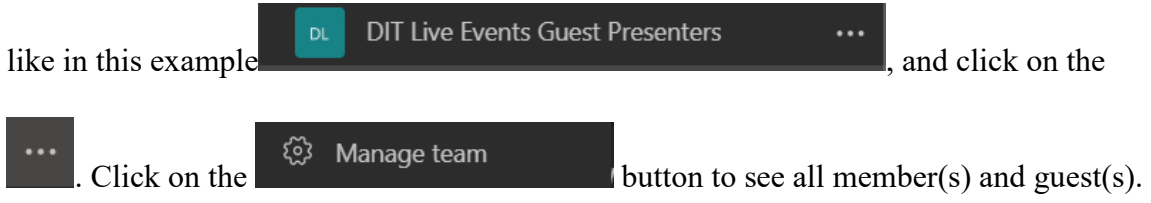

• To delete a member or guest from the team,

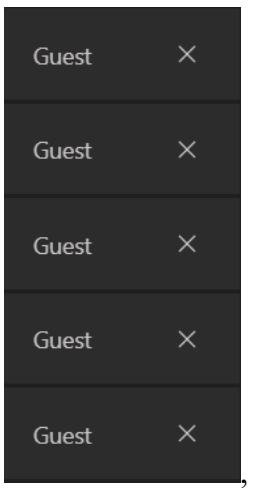

, click on the "X" button for the selected row.

• To add a member or guest within the team, click on the  $\mathbb{C}^+$  Add member button. It is important that you input the name to add a member, and input the email address to add a guest **Example, a member is someone** . For example, a member is someone that has an account ending in "@bowiestate.edu", and a guest is someone that does not have an account ending in "@bowiestate.edu". Once the member or guest account is in the textbox, then click on  $\begin{array}{c|c}\n\hline\n\end{array}$  and select the  $\begin{array}{c}\n\hline\n\end{array}$  Close button.

## **Effectively Using Stream**

<span id="page-10-0"></span> This section, provide tips to navigate within Stream effectively. A key topic, that is covered, is integrating videos within a Teams meeting. Although, Stream provides many features, these instructions cover the basics.

#### <span id="page-10-1"></span>**Signing into Stream**

• While logged into the Teams meeting using the desktop version, you need to open a new browser using Edge, and type [www.bowiestate.edu.](http://www.bowiestate.edu/) From the navigation bar above, click

on the  $MyBSU$  link: **Bulldog Connection MyBSU Directory** Library Information For v Give Q

Click on the **• Faculty/Staff Email** link. \*Note\* You need to sign in using your BSU email and password:

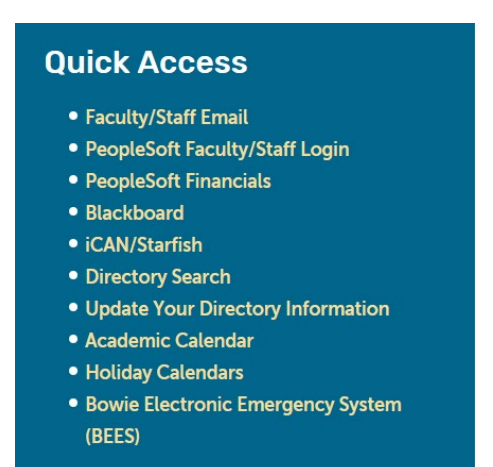

## <span id="page-11-0"></span>**Managing Permissions to Video Content using Stream**

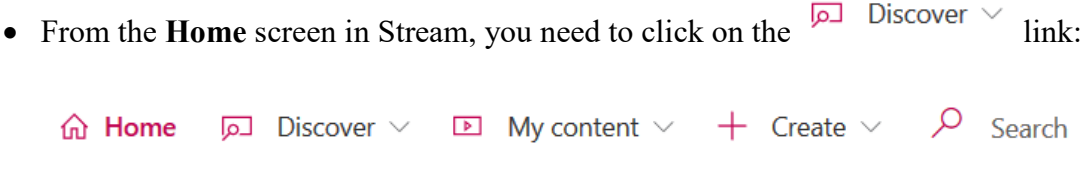

• Click on the **Videos** option from the list:

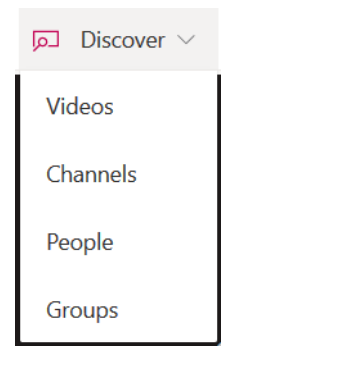

• Search for the video, and then hit the enter key on your keyboard:

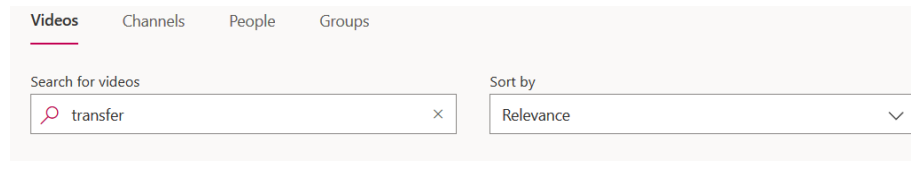

• Click on the  $\infty$  icon:

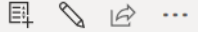

Share with  $\odot$ People Search for People  $\alpha$  $\checkmark$ • Type in the faculty/staff member name in the

textbox, and then hit the enter key on your keyboard. (The checkbox to "Allow everyone in your company to view this video", should be used when **all** faculty/staff need to watch the video.)

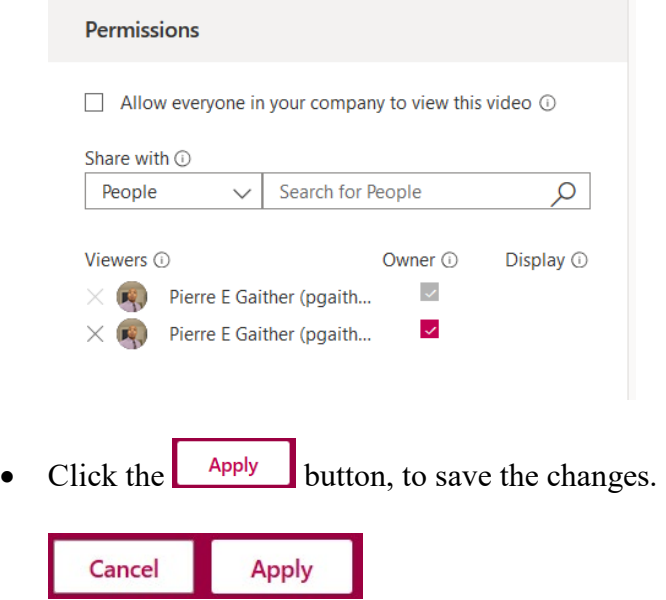

## <span id="page-12-0"></span>**Playing Video Content using Stream**

- From the **Home** screen in Stream, you need to click on the  $\overline{p}$  Discover  $\vee$  link:  $O$  Search  $\boxed{\triangleright}$  My content  $\vee$  $+$  Create  $\vee$ d Home Discover ∨
- Click on the **Videos** option from the list:

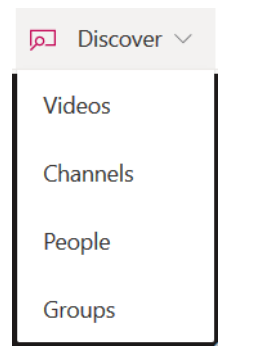

• Search for the video, and then hit the enter key on your keyboard:

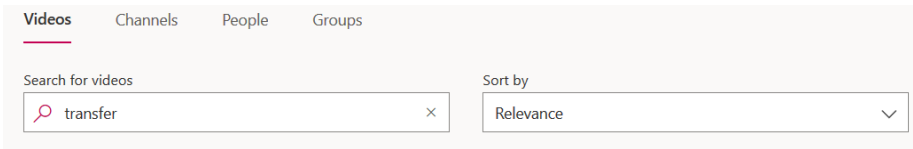

• Click on your video link:

Teams meeting as self  $1$   $\circledcirc$   $0$   $\circledcirc$   $\circ$   $\circ$   $7/9/2020$ 

## <span id="page-13-0"></span>**Sharing Your Screen during a Teams Meeting**

- You should see a tray showing multiple buttons .  $\overline{\mathbb{R}}$ 01:10  $\Box$ پ  $\cdots$ Click on the  $\Box$  icon to share your desktop: nclude system audio • You should see . Click that checkbox so that it displays a checkmark Include system audio :
- Click on the browser where Stream is located. (You will notice that the browser screen has a red border, and people can now see the Stream screen).

#### <span id="page-14-0"></span>**Stop Sharing Your Stream Screen during a Teams Meeting**

You will need to hover your mouse at the top center of the monitor, and click on the

Stop presenting button.

#### **Effectively Using OneDrive**

<span id="page-14-1"></span>This section, provide tips to navigate within OneDrive effectively. You will learn

practical instructions for staying organized, protected, and connected. Although, OneDrive provides many features, these instructions cover the basics.

## <span id="page-14-2"></span>**Signing into OneDrive**

• If you have not logged into the O365 platform you can get there by typing in

[www.bowiestate.edu.](http://www.bowiestate.edu/) From the navigation bar above, click on the MyBSU link:

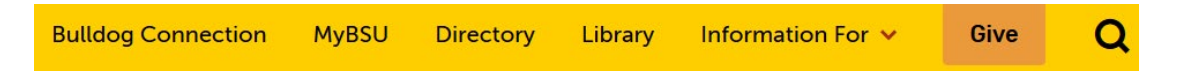

• Click on the **• Faculty/Staff Email** link. \*Note\* You need to sign in using your BSU email and password:

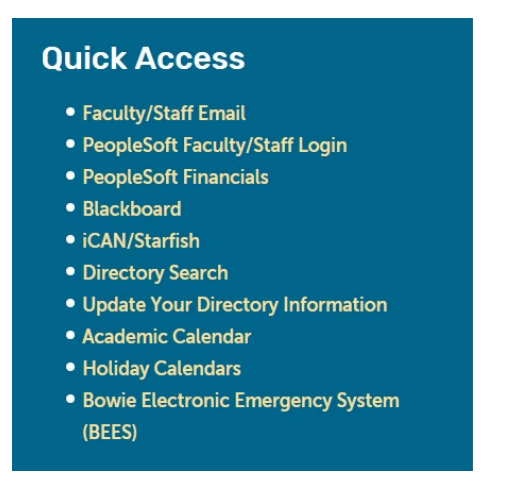

# <span id="page-15-0"></span>**Getting to know the navigation space**

• From the **My Files** screen, you can view folders and files that you created

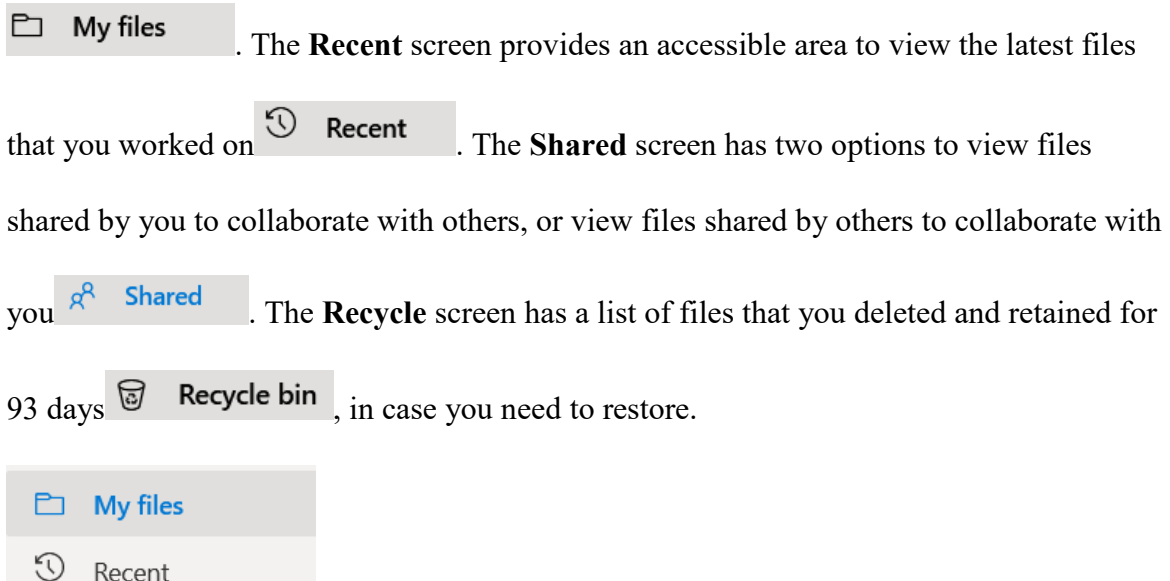

- $\beta^{\text{R}}$ Shared
- Recycle bin 9

# <span id="page-15-1"></span>**Navigating in My Files**

• You can create a **New** folder or document in this location:

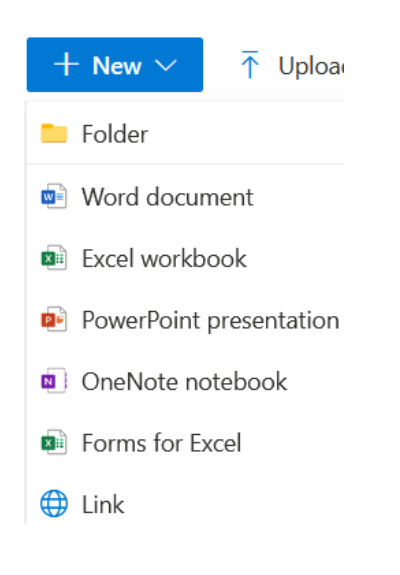

• You can **Upload** documents or a folder from your computer or the shared drive in this location:

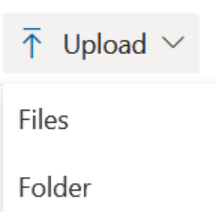

• You can **Sort** documents and folders by the corresponding columns in this location:

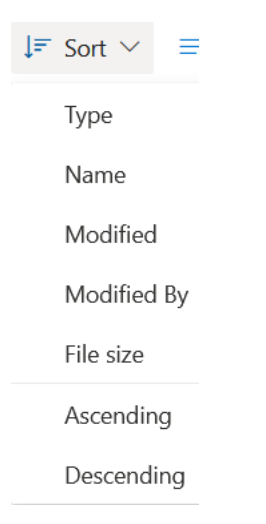

• You can switch views for seeing the documents and folders in this location:

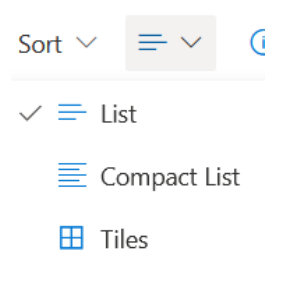

## <span id="page-17-0"></span>**Handling file content**

• Managing file content is extremely important. Similar to using windows explorer on your desktop to move, copy, rename, and delete files and folders can be done in OneDrive, by hovering your mouse over the file/folder and selecting the three horizontal dots to show these actions:

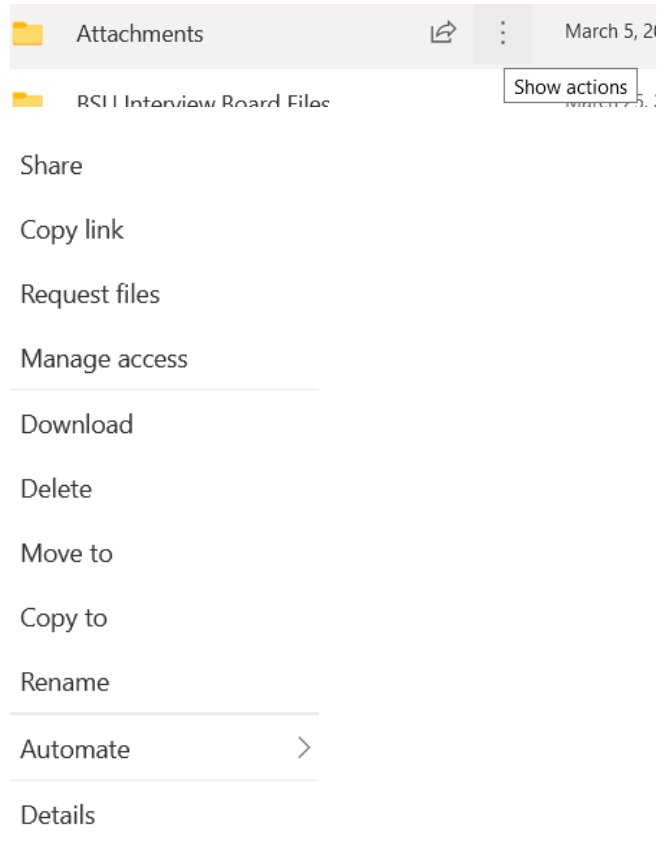

## <span id="page-17-1"></span>**Request files**

• For this example, there is a folder called "Photos for event", and other recipients internal and external to the campus need to upload their photo to the folder. As the creator/owner of the folder, you need to select Request files.

• Provide a topic so that recipients know what you are asking for, and then click **Next** 

# Request files

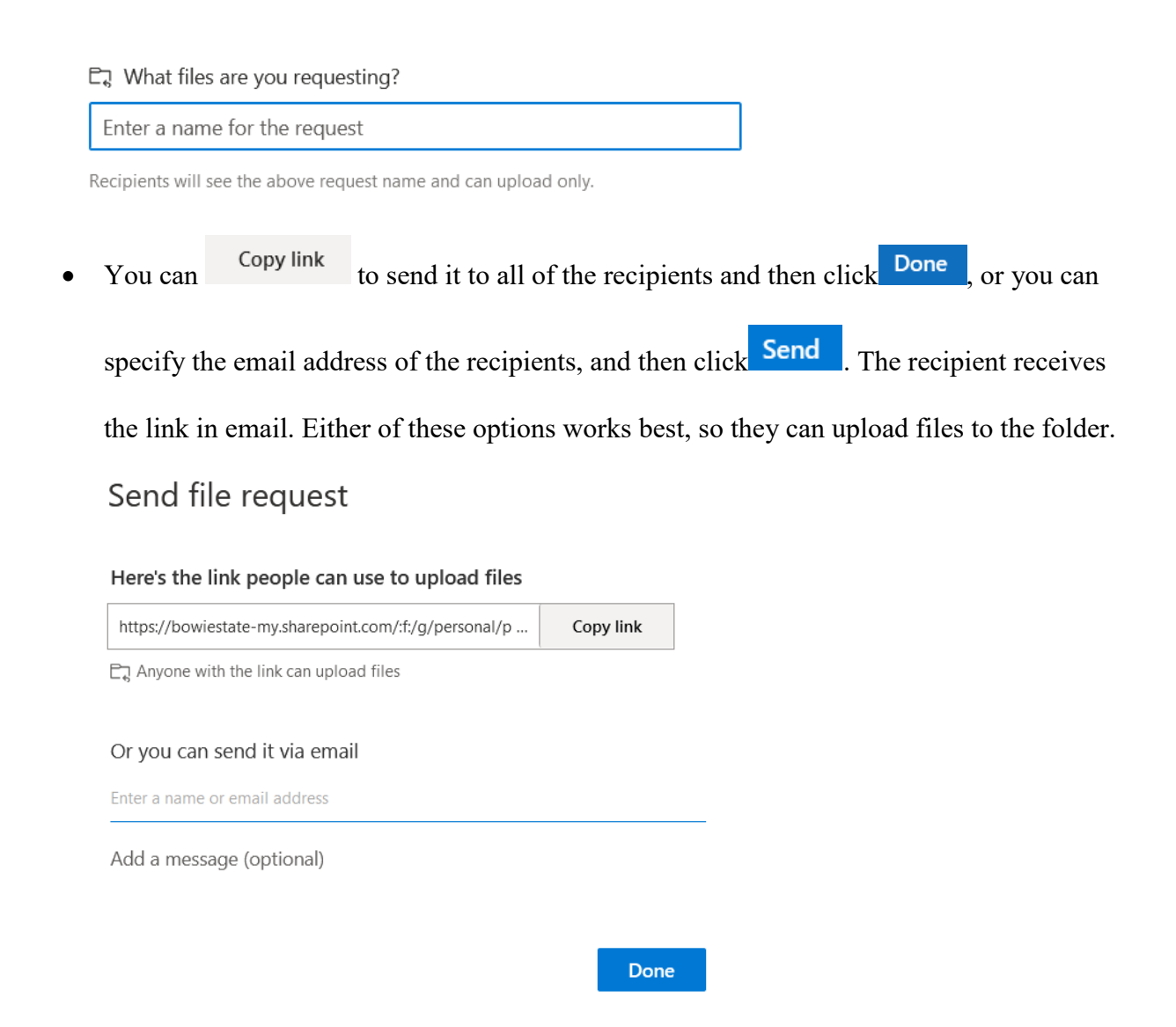

#### <span id="page-18-0"></span>**Manage access**

• Protecting files and folders is very important, especially when you need to collaborate with others on particular tasks. As the creator/owner of the folder or file, you need to select

. Direct access belongs to collaborators that have original permission to the

folder or file. Links giving access is the opposite of direct access, therefore a link provides collaborators permission to retrieve the content.

## **Manage Access**

![](_page_19_Picture_69.jpeg)

#### *Direct access*

• To grant direct access, we will click on the  $\overline{+}$ , and then select

 $\mathscr{D}$  Can edit  $\angle$  to change the permission. Remember, view means that collaborators can only read the content, while edit means that collaborators can make changes to the content.

Grant access

![](_page_19_Picture_70.jpeg)

• Type in the email address in the textbox  $\frac{\text{Enter a name or email address}}{\text{Enter a name}}$ , and then click on

![](_page_19_Picture_8.jpeg)

## *Links giving access*

• To grant access using a link, we will click on the  $\mathbb{B}^{\otimes}$  Share, and then select

**the subset of the link can edit dividends of the permission. Anyone with the link grants access** in various retrieval ways, for example by email or sent from someone else's email.

**People in Bowie State University with the link** grants access to collaborators containing an email address [\\*@bowiestate.edu\\*.](mailto:*@bowiestate.edu*) **People with existing access** inherits permission from the hierarchy, also known as the parent folder where collaborators currently have access. **Specific people** grants access to collaborators that you designate should have permission. The other settings below restrict editing the content based on the checkbox value. Lastly, to save the link settings, you need to click the button . Apply

![](_page_20_Picture_65.jpeg)